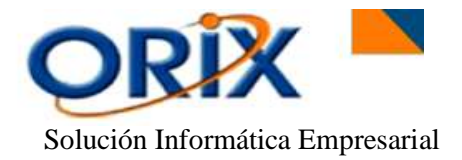

# **TABLA DE CONTENIDO**

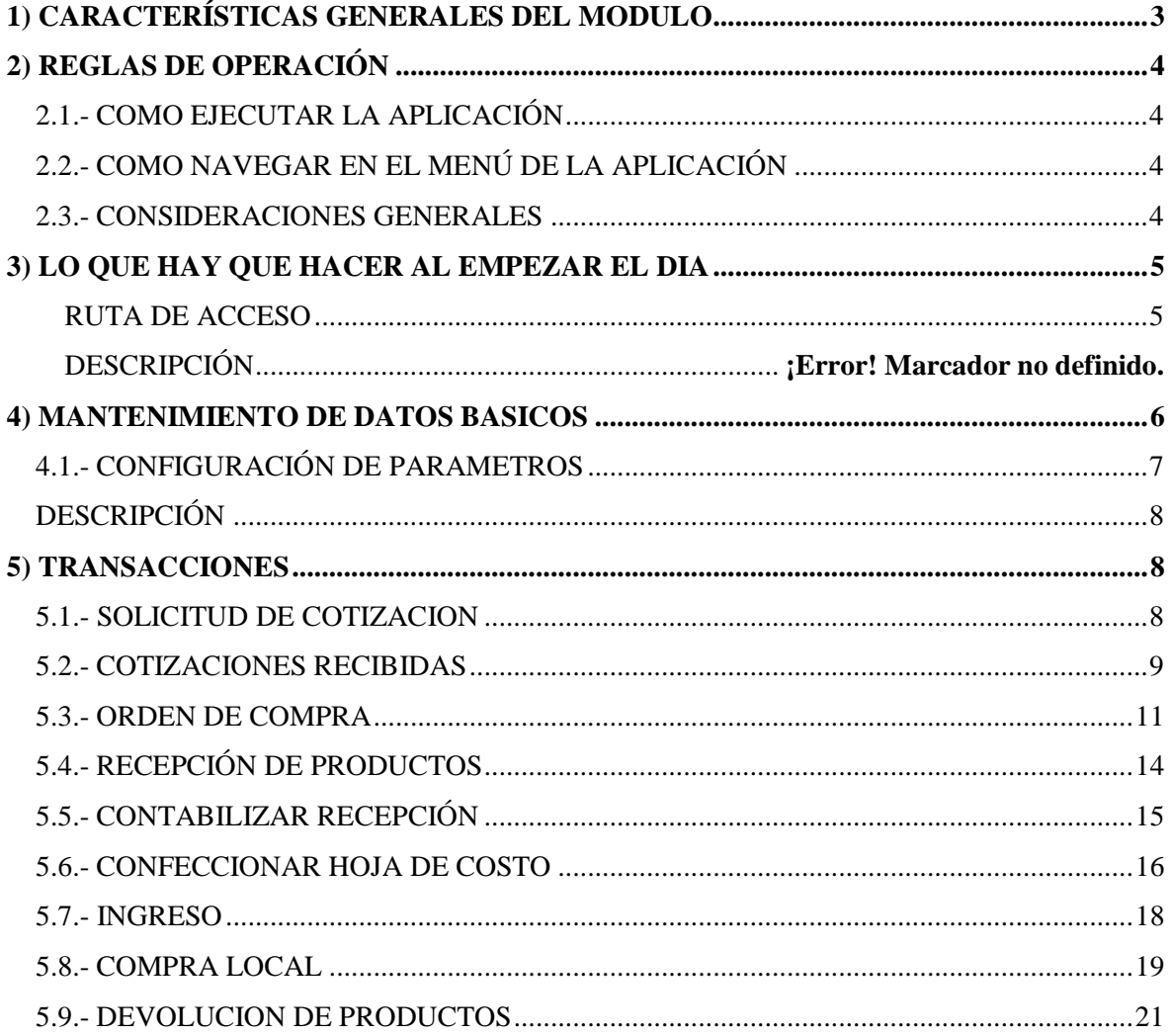

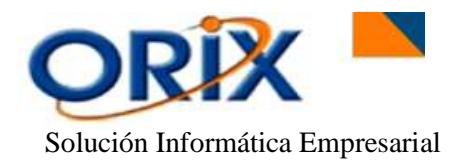

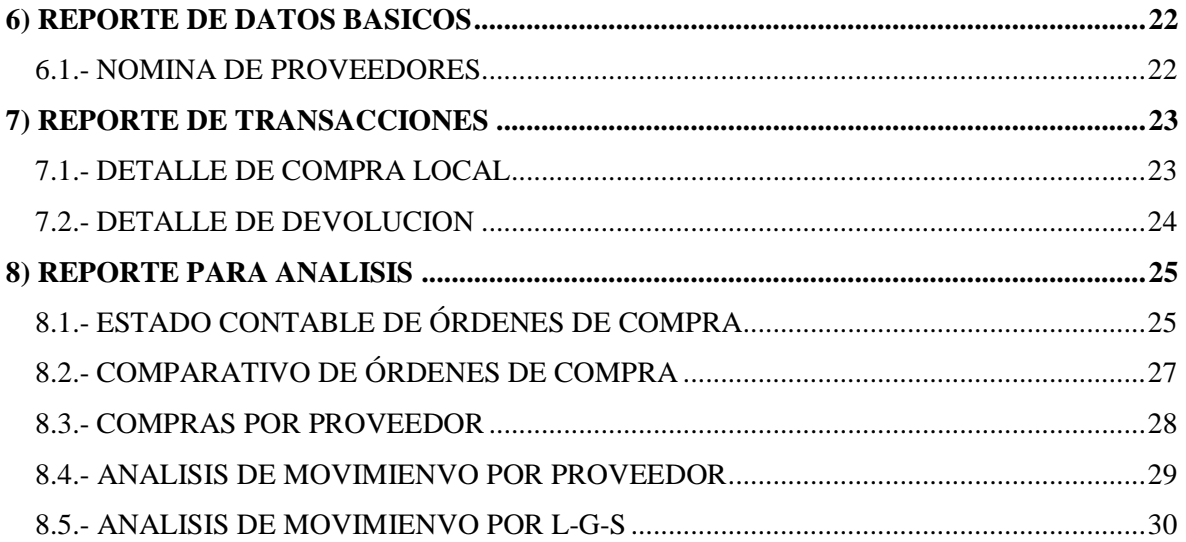

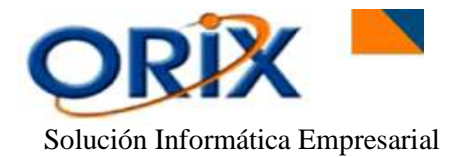

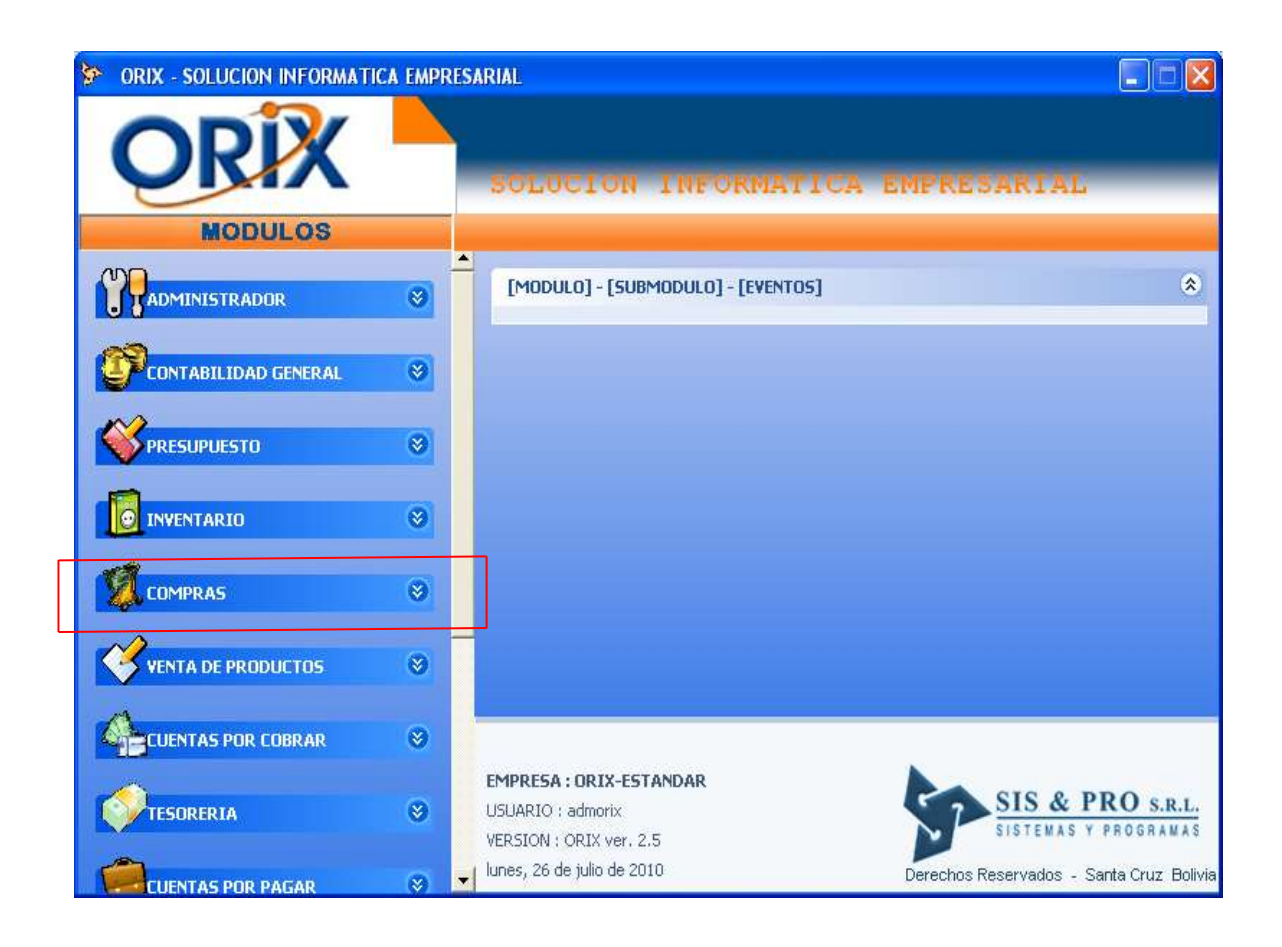

# <span id="page-2-0"></span>**1) CARACTERÍSTICAS GENERALES DEL MODULO**

El modulo de compras tiene las siguientes características funcionales:

- Admite el procesamiento multiusuario en un ambiente de red
- Realiza cotización de productos y emite cuadro comparativo
- Gestiona la orden de compra emitida a los proveedores
- Permite confeccionar la hoja de costo para los productos importados
- Se integra con el modulo de inventario, cuentas por pagar y contabilidad

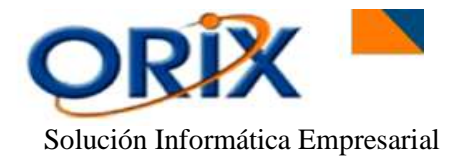

#### <span id="page-3-0"></span>**2) REGLAS DE OPERACIÓN**

El producto se opera en base al MOUSE presionando el botón izquierdo y en algunos casos el botón derecho, lea detenidamente las reglas descritas a continuación para no tener dificultades en la operación de la aplicación.

# <span id="page-3-1"></span>**2.1.- COMO EJECUTAR LA APLICACIÓN**

 Haga clic sobre el icono ORIX de su monitor, luego aparecerá una ventana que le pedirá su Código de usuario y Contraseña, luego haga clic en Aceptar. Si los datos ingresados son correctos le aparecerá el formulario con el menú principal de la aplicación, caso contrario le aparecerá un mensaje de error y tendrá que repetir nuevamente el proceso.

# <span id="page-3-2"></span>**2.2.- COMO NAVEGAR EN EL MENÚ DE LA APLICACIÓN**

- Al mostrarse el menú principal de la aplicación aparecerán los módulos a los cuales usted tiene acceso.
- Haga clic sobre el modulo para obtener el detalle de los submódulos, haga clic sobre el submódulo para obtener el detalle de los eventos, haga doble clic sobre el evento para ejecutar dicho evento. Para desplazarse en el menú puede usar las teclas de fecha arriba y abajo, también puede usar el mouse para desplazarse con la barra vertical.

# <span id="page-3-3"></span>**2.3.- CONSIDERACIONES GENERALES**

Las siguientes consideraciones son aplicables a todos los eventos que conforman el menú de los submódulos.

- Los eventos de introducción de datos, tienen en la parte superior del formulario los botones que indican las funciones que puede realizar.
- Los eventos para generar reporte, tienen dos pestañas, la **primera "Criterios de selección"** pide los datos para la generación del reporte y la segunda **"Opciones de presentación"** permite haciendo clic seleccionar la opción de presentación del reporte, luego debe volver a la pestaña "criterios de selección". Para activar la pestaña deseada haga clic sobre la pestaña.
- En los formularios donde se introducen datos y en aquellos que no son muy explícitos, usted puede obtener mayor información de su significado, colocando el indicador del mouse por unos segundos sobre la casilla.

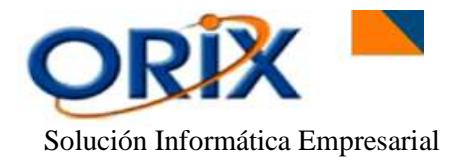

- Puede minimizar el evento en actual ejecución, para tener acceso al menú principal y ejecutar otro evento, luego puede maximizar el evento minimizado. Los eventos minimizados aparecen en la barra de inicio en modo de iconos, puede colocar el cursor sobre el icono para obtener la descripción del evento.
- Haga clic sobre el botón **Buscar** para obtener los registros que quiere modificar, eliminar o verlos. Después de ingresar los criterios de selección y hacer clic en el botón Buscar del formulario activo, el programa retornará al formulario anterior mostrando en la rejilla las filas encontradas.
- Para **Registrar** haga clic en el botón Registrar y luego le aparecerá el formulario donde ingresará los datos requeridos.
- Para **Modificar** datos haga clic en la rejilla sobre la fila que quiere modificar los datos y luego haga clic en el botón modificar, luego le aparecerá el formulario sobre el cual hará los cambios de datos.
- Para **Eliminar** registros haga clic en la rejilla sobre la fila que quiere eliminar y luego clic en el botón eliminar, luego le aparecerá el formulario con los datos del registro que quiere eliminar.
- Cuando esté en el formulario **Registrar, Modificar o Eliminar** haga clic sobre el botón Aceptar para ejecutar la transacción o clic sobre el botón Cancelar para desistir

#### <span id="page-4-0"></span>**3) LO QUE HAY QUE HACER AL EMPEZAR EL DIA**

Al empezar el día el usuario debe crear la fecha actual con el tipo de cambio del dólar para la compra y para la venta, caso contrario el sistema no le permitirá ejecutar ningún evento, la ruta a seguir es la siguiente:

- <span id="page-4-1"></span>Módulos: Administrador de sistema
- Submódulos: Inicio de día
- Eventos: Inicialización fecha de operaciones

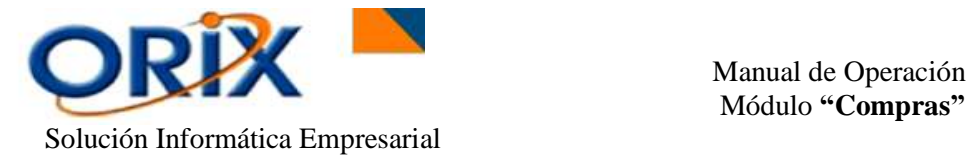

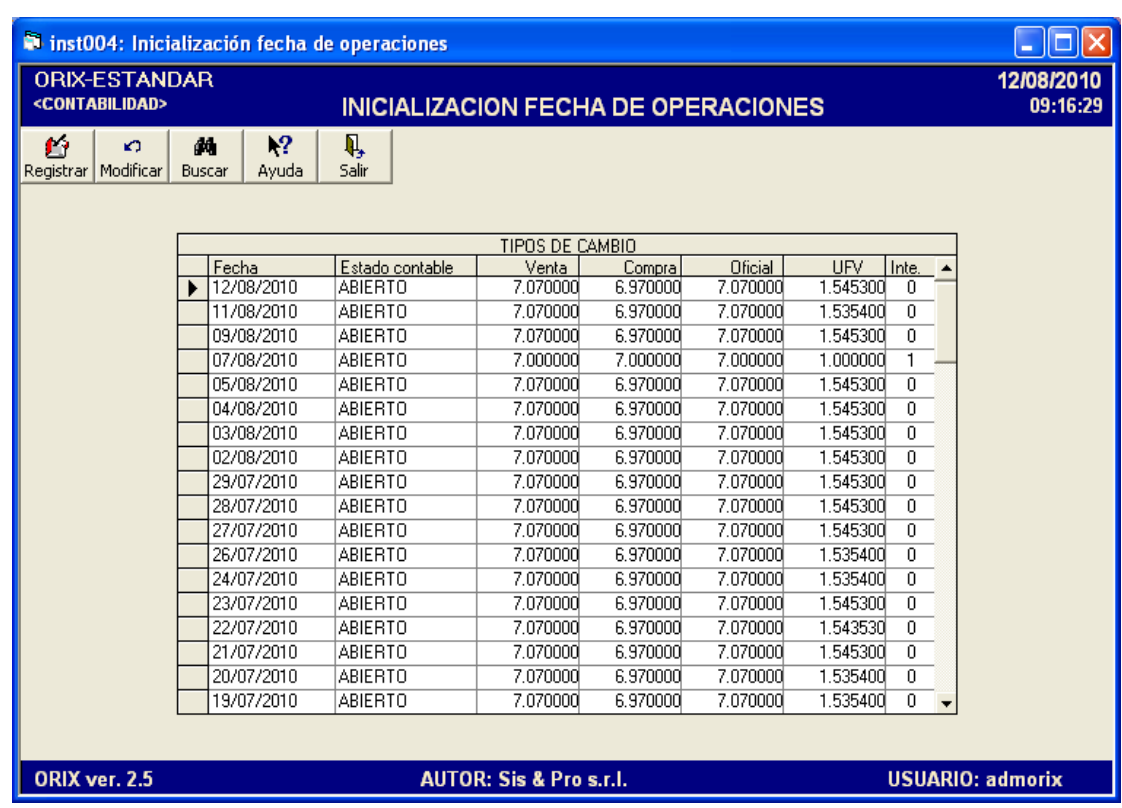

<span id="page-5-0"></span>Se debe registrar las fechas y sus respectivos tipos de cambio a partir de la fecha que se da inicio al registro de los hechos contables de la empresa, caso contrario el sistema no le permite registrar asientos contables si no tiene creada la fecha a la que corresponde la transacción que quiere realizar.

Para adicionar la fecha del día con su respectivo tipo de cambio haga clic en el Botón **Registrar** luego aparece el formulario "Registrar tipo de cambio", aquí se define la fecha, el estado contable abierto o cerrado, **confirmar cálculo de interés:** para activar las rutinas que devengan los intereses de las cuentas por cobrar y por pagar, colocar el Tipo de cambio para: Venta, Compra, Oficial y UFV luego haga clic en Aceptar.

La opción **Modificar** está disponible para abrir o cerrar el estado contable, también podrá cambiar los tipos de cambio siempre que no se haya efectuado ninguna transacción para dicha fecha, si se establece el estado contable a cerrado implica que no se podrá efectuar ninguna transacción.

**Las transacciones son convertidas a la moneda equivalente en base al tipo de cambio oficial**.

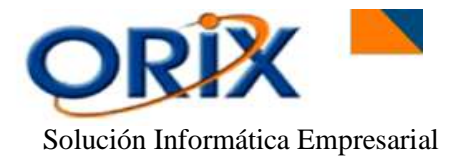

Si esta implementado el módulo de RECURSOS HUMANOS éste evento activa la rutina para calcular las vacaciones devengadas a la fecha para cada empleado.

#### **4) MANTENIMIENTO DE DATOS BASICOS**

Los datos básicos son esenciales para la implementación y puesta en marcha del módulo de Compras, a continuación se describen cada uno de los eventos que forman parte de este proceso.

# <span id="page-6-0"></span>**4.1.- CONFIGURACIÓN DE PARAMETROS**

- Módulos: Compras
- Submódulos: Mantenimiento de datos básicos
- Eventos: Configuración de parámetros

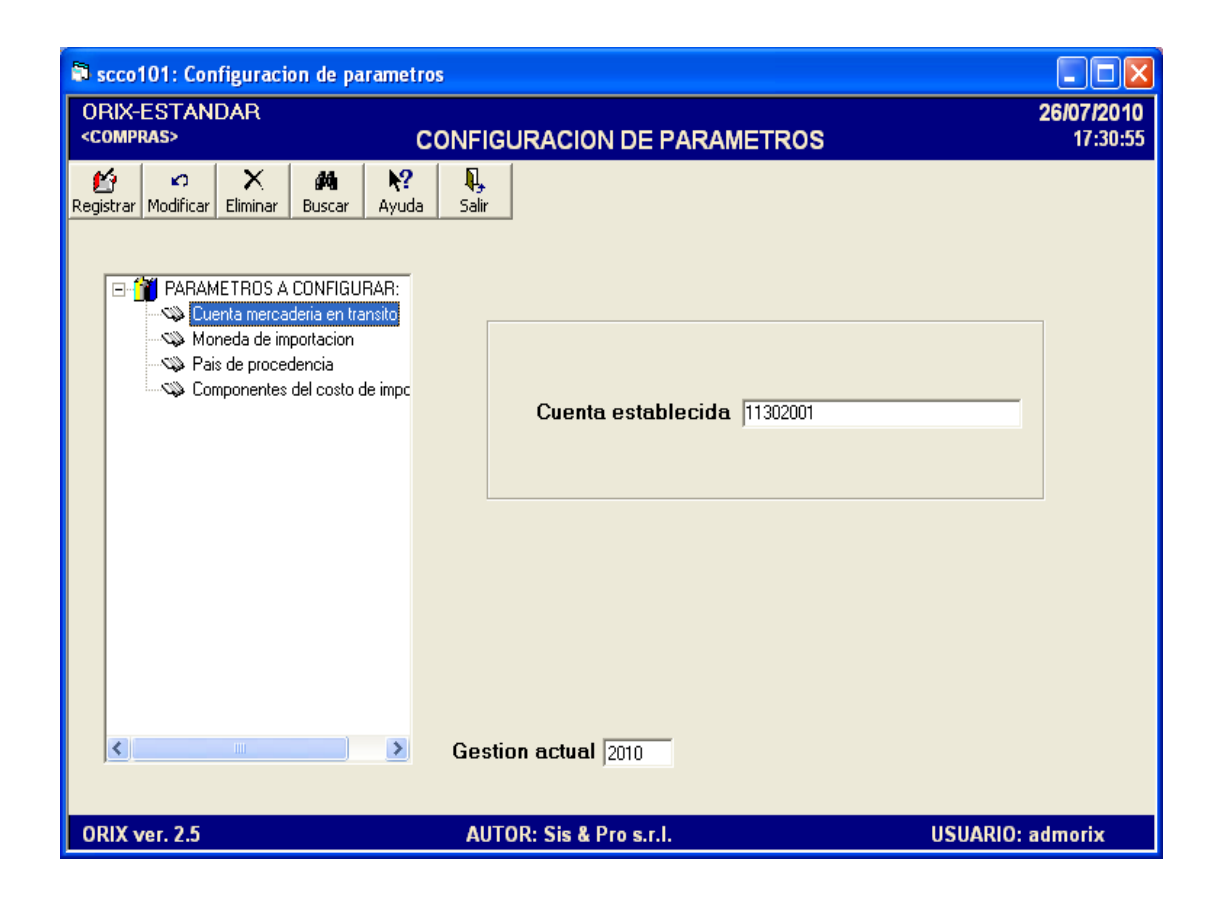

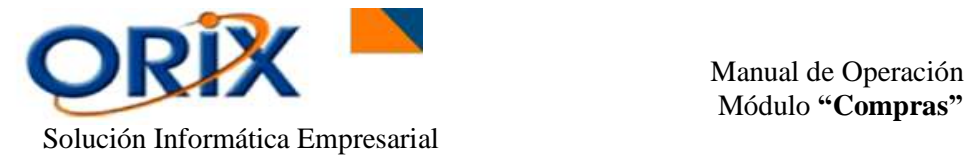

<span id="page-7-0"></span>Mediante este evento se **Registra, Modifica** o **Elimina** la configuración de algunos conceptos básicos necesarios para el Módulo de Compras.

Para acceder a este formulario hace doble clic en el icono **Configuración de Parámetros,** luego aparecerán varias opciones. Hace nuevamente doble clic sobre una de las **opciones** y se visualizará una rejilla con los datos existentes, haga hacer clic sobre una de **las filas** para Registrar, Modificar o Eliminar.

#### <span id="page-7-1"></span>**5) TRANSACCIONES**

Los eventos que conforman este submódulo son los siguientes.

## <span id="page-7-2"></span>**5.1.- SOLICITUD DE COTIZACION**

- Módulos: Compras
- Submódulos: Transacciones
- Eventos: Solicitud de cotización

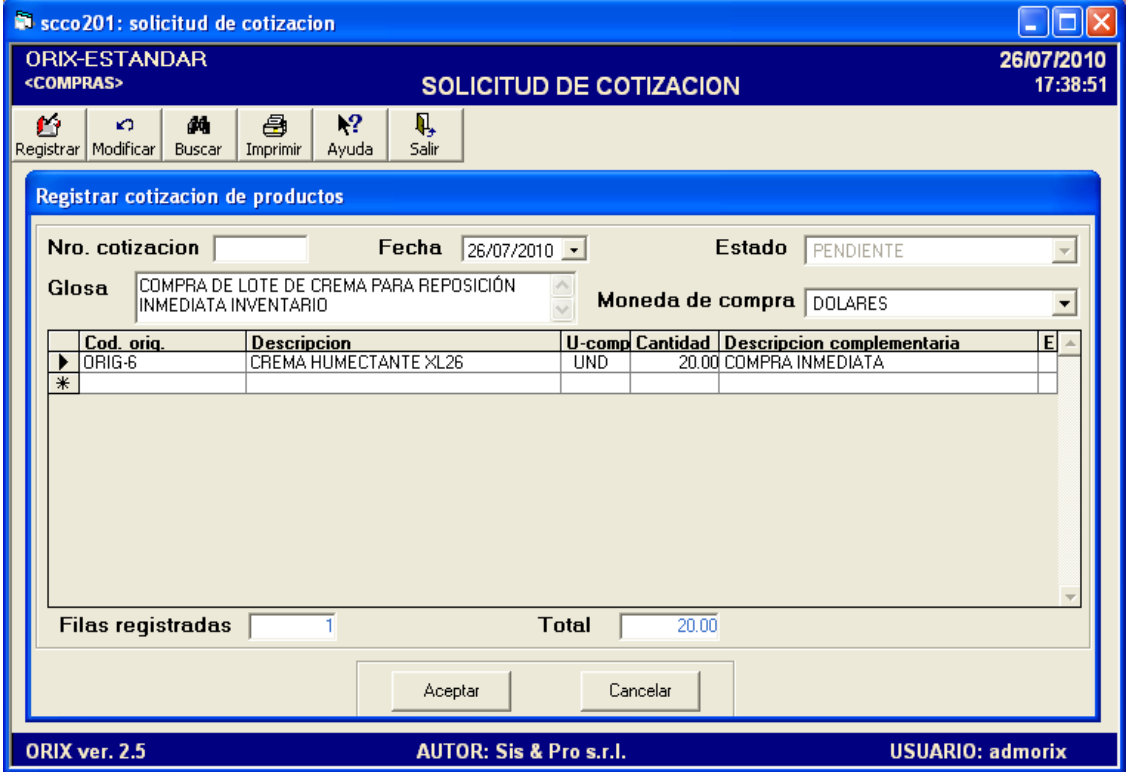

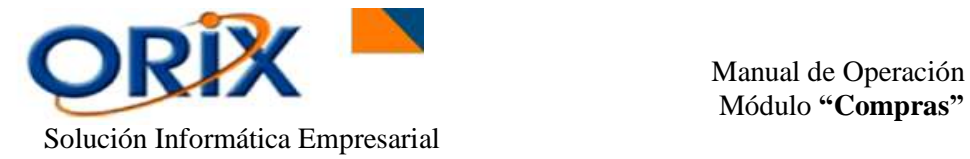

Mediante este formulario se **Registra** una información previa de las características del producto y el precio del mismo.

Para **Registrar una Solicitud** seleccione la **fecha** de petición, la **moneda** de compra, realizamos la digitación de los **productos a cotizar** ingresando la **cantidad** de productos que desea comprar y además una **descripción complementaria** al documento.

Una opción adicional que presenta el formulario, es que después de haber Registrado la Solicitud de Compra se debe hacer clic sobre la fila de la cotización y luego presionar el **botón derecho del mouse** para tener acceso al **menú emergente** el cual presenta las siguientes opciones:

 **Generar cotización:** Presenta el formulario con los datos de la cotización principal, luego hace clic en Aceptar para proceder a la emisión de solicitudes de cotización a los proveedores candidatos.

Cuando un producto lo provee más de un proveedor, significa que en el módulo de inventario se há creado el mismo producto más de una vez, pero con código de fabrica distinto, vinculado a su proveedor; y se há relacionado como producto equivalente mediante la asignación del mismo código original.

- **Ver cotización:** Presenta el formulario con las cotizaciones generadas para cada proveedor candidato, haga doble clic sobre una cotización para ver los productos que este proveedor puede proveer.
- **Imprimir cotización:** Presenta el formulario con las opciones para la impresión de la solicitud de cotización por cada proveedor candidato.
- **Anular cotización:** Cambia de estado a "anulada" a todas las cotizaciones generadas para distintos proveedores.
- **Bitácora**: Muestra los registros de la bitácora de la transacción que el usuario ha realizado.

# <span id="page-8-0"></span>**5.2.- COTIZACIONES RECIBIDAS**

- Módulos: Compras
- Submódulos: Transacciones
- Eventos: Cotizaciones recibidas

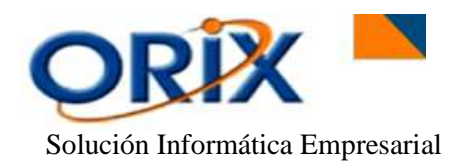

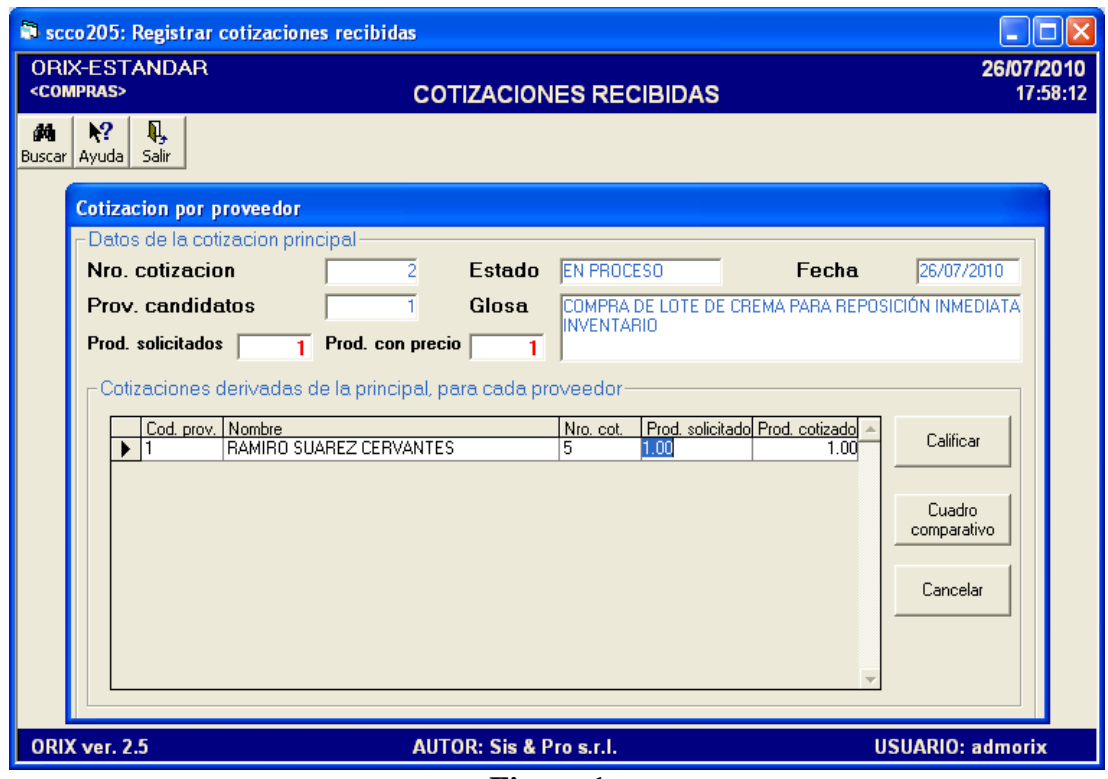

**Figura 1**

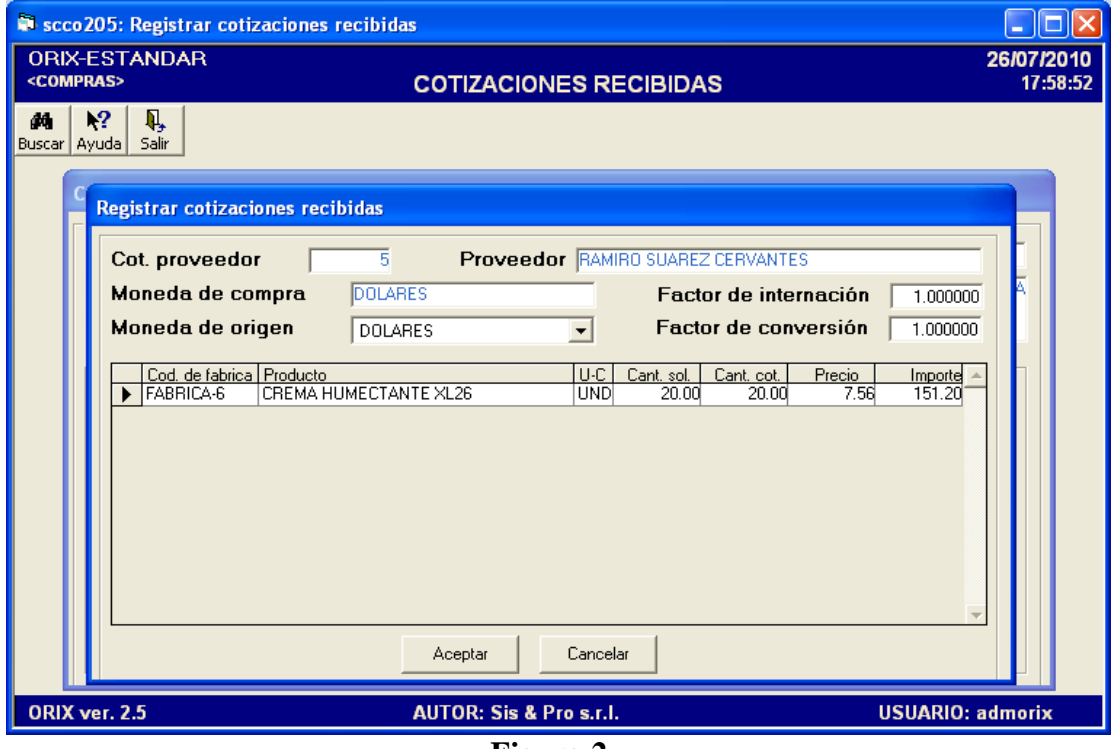

**Figura 2**

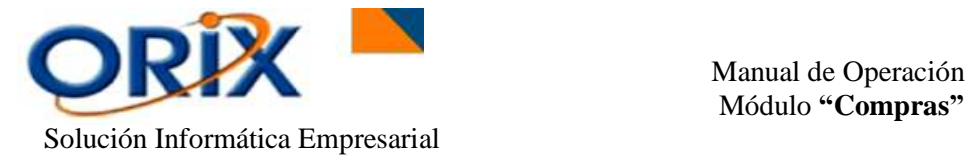

Este formulario se utiliza para registrar todas las cantidades y precios de las cotizaciones que se há solicitado a los proveedores candidatos. Además de colocar la moneda de origen de la propuesta.

Para **Apuntar** una cotización primero se hace clic en **Buscar**, posteriormente visualizará un nuevo formulario con las opciones de búsqueda, en la cual se la puede hacer por: fecha, por las últimas cotizaciones realizadas o por la cotización principal. Selecciona una opción y se hace clic en **Aceptar**.

Después de obtener el documento buscado sobre el formulario Cotizaciones Requeridas, se hace doble clic sobre la fila para visualizar automáticamente un nuevo formulario. Sobre ese formulario aparecerán todos los proveedores existentes y registrados **(Figura 1)**.

Posteriormente hacemos doble clic sobre la fila de un proveedor en la rejilla principal del formulario para obtener un nuevo evento **(Figura 2).** En este nuevo formulario colocamos el precio y la cantidad ofertada del Proveedor, además de agregar la moneda de origen, el factor de conversión para convertir los precios en moneda de origen a precio en moneda de costo de inventario y el factor de internación para determinar el costo estimado puesto en almacén de los productos cotizados. Luego hacer clic en **Aceptar**.

La asignación correcta de los factores son necesarios, debido a que en base a ellos se determina el costo puesto almacén, para la calificación de las cotizaciones y sugerir en el cuadro comparativo de precio, a que proveedor emitir la orden de compra basado en el criterio del menor precio puesto almacén.

Cuando haya concluido con el registro de todas las cotizaciones recibidas, haga clic en el botón **Calificar** para determinar los productos con el menor precio, luego haga clic en el botón **Cuadro comparativo** para generar un reporte donde visualizaremos todos los productos cotizados y el proveedor con el precio mas bajo.

# <span id="page-10-0"></span>**5.3.- ORDEN DE COMPRA**

- Módulos: Compras
- Submódulos: Transacciones
- Eventos: Orden de compra

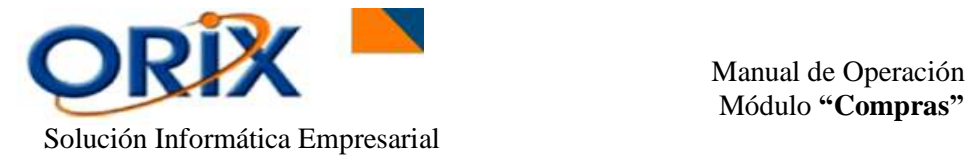

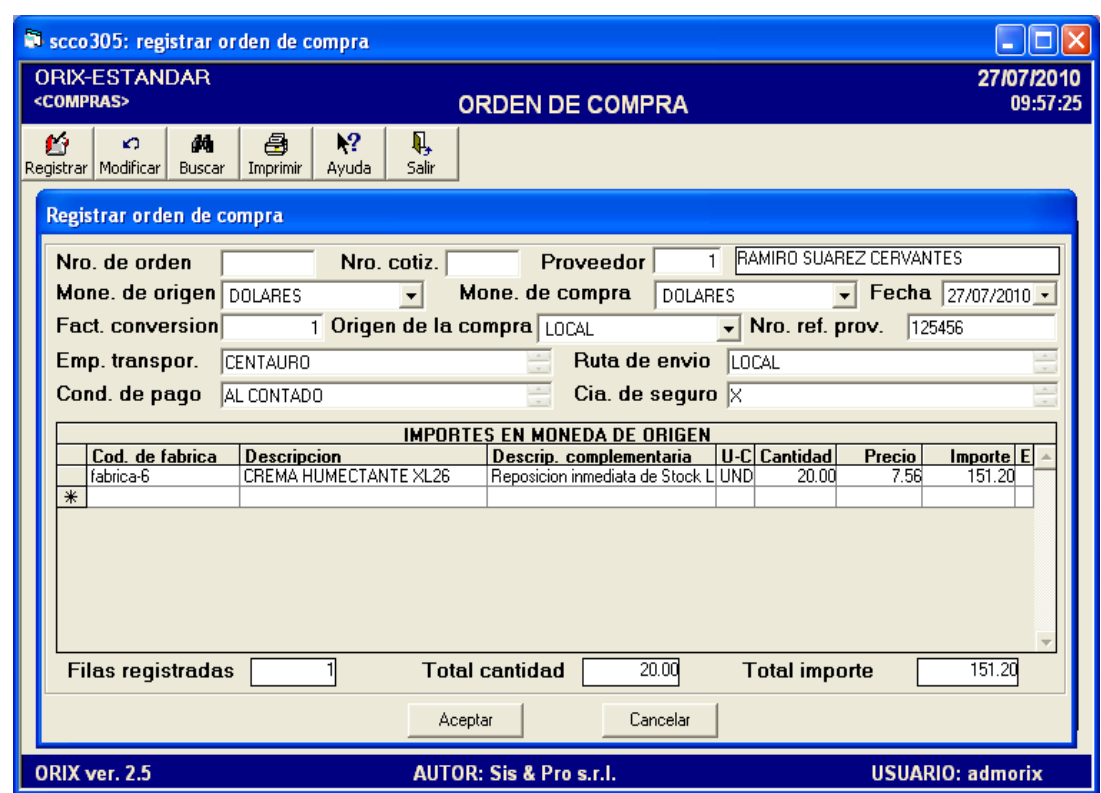

Este formulario lo utilizamos para **Registrar** el documento Orden de compra, donde nos permite agregar información de dos formas: **(1)** heredando los datos a partir de una cotización previa calificada como la mejor en cuanto a precio más bajo o **(2)** ingresando manualmente la información.

**(1)** Para heredar los productos a partir de una cotización, haga doble clic en la celda **Nro. Cotiz.** luego aparecerá el formulario con las ultimas cotizaciones principales que se han solicitado, hago doble clic sobre la deseada y luego visualizaremos un nuevo evento con las cotizaciones derivadas correspondientes a los proveedores candidatos calificados por el concepto del menor precio, haga clic sobre el proveedor candidato y luego presione el botón derecho del mouse para acceder al menú emergente que tiene las siguientes opciones:

- **Ver producto:** Visualiza los productos con los precios más bajos.
- **Pasar datos a orden de compra:** Traslada los productos de la cotización calificada al formulario "orden de compra", luego debe ingresar los datos faltantes en las celdas del formulario.

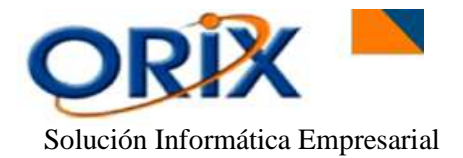

**(2)** Si **NO se quiere heredar** la orden de compra basada en el trámite de cotizaciones previas, **ingrese manualmente** los datos que requiere el formulario. Tales como: el Nombre del Proveedor al cual realizará la compra de productos, la moneda de origen y de compra del ítem, la fecha de registro del documento, el factor de conversión, el origen de la compra si es local o es una importación, un numero de referencia del proveedor, la empresa transportadora, la ruta de envío, compañía de seguro y la condición de pago. Posteriormente en la rejilla del formulario agregar el producto conjuntamente con el precio y su respectiva cantidad. Luego hacer clic en **Aceptar.**

Una vez concluido el proceso de **Registro** de la orden de compra, usted deberá hacer el seguimiento. Para tal efecto seleccione la fila del registro de Orden y presione el botón derecho del mouse para acceder al menú emergente el cual visualizará siguientes opciones:

- **Bitácora**: Muestra todos los movimiento que el usuario ha realizado.
- **Actualizar seguimiento**: Presenta el formulario donde usted puede escribir notas sobre el progreso de la orden de compra.
- **Mirar estado de la orden de compra**: Muestra a detalle los productos y las cantidades que se han pedido.
- **Pasar cantidad pedida a transito:** Presenta el detalle de productos para que usted confirme las cantidades que están en transito y las que quedan en espera hasta un próximo despacho por parte del proveedor. Esta acción debe realizarse para que el Estado de la Orden de Compra cambie de **"Pendiente"** a **"En Proceso".**
- **Pasar cantidad en espera a transito:** Presenta el detalle de productos para que usted confirme las cantidades que están en espera y que pasan a transito por que han sido despachada por el proveedor.
- **Desistir de cantidad en espera:** Presenta el detalle de productos para que usted confirme las cantidades que están en espera y que ya no serán despachada por el proveedor.
- **Pasar cantidad desistida a espera:** Presenta el detalle de productos para que usted confirme las cantidades que están desistida y que pasarán a espera para su posterior despacho por el proveedor.
- **Mirar detalle de comprobante:** Muestra el formulario que contiene los datos de la orden de compra.

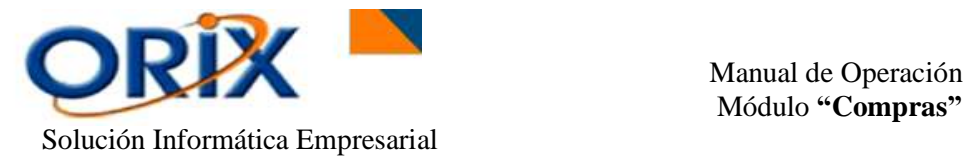

- **Anular orden de compra:** Realiza la anulación de la orden de compra, el requisito para hacer esta operación es que la orden de compra debe estar en estado **pendiente**.
- **Cerrar orden de compra:** Este es el **ultimo proceso obligatorio** que se debe realizar, cuando se han recibidos todos los productos y/o parte de ellos se han desistido

# <span id="page-13-0"></span>**5.4.- RECEPCIÓN DE PRODUCTOS**

- Módulos: Compras
- Submodulos: Transacciones
- Eventos: Recepción de productos

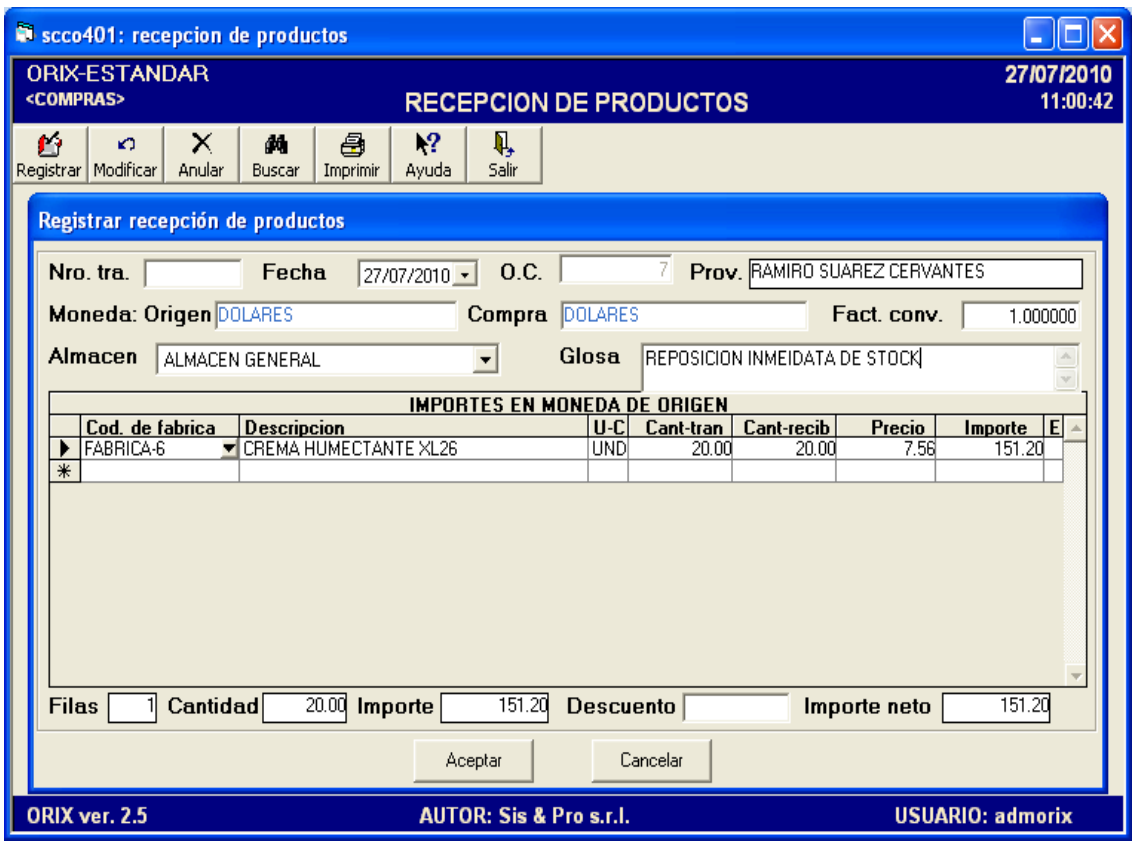

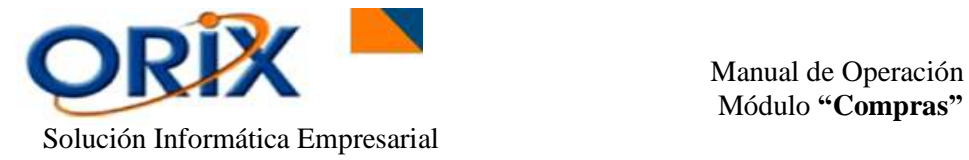

Mediante este evento usted puede registrar el recibimiento de los productos. Esta transacción es de carácter preliminar y no afecta al inventario.

Para agregar la recepción de los productos, hacemos doble clic en la celda **O.C.** para acceder a las ordenes de compras que tienen productos en transito, posteriormente hacemos nuevamente doble clic sobre la fila de la Orden de Compra para trasladar los productos al formulario de recepción. Luego debo ingresar una glosa con características adicionales a la transacción y seleccionar el Almacén de recepción. Después hacer clic en el botón **Aceptar.**

Si quiere modificar una recepción ya registrada, haga clic en una recepción y luego haga clic en el botón **Modificar** y le aparecerá el formulario con los datos de la recepción, haga los cambios y luego haga clic en el botón **Aceptar**.

Para buscar recepciones ya registradas, hacemos clic en el botón **Buscar** y aplicamos los criterios de búsquedas tales como: el estado de la Orden de Compra, la fecha de registro de la transacción o el Número de recepción.

Además este formulario también nos presenta la opción del **Menú emergente,** que para acceder a ello, seleccionamos la fila de la recepción de productos y luego presione el botón derecho del mouse para tener acceso al menú, el cual tiene las siguientes opciones:

**Bitácora**: Visualiza todos los movimiento que el usuario ha realizado sobre el sistema.

 **Ver detalle de comprobante**: Muestra el formulario con los datos de la recepción.

**Cerrar recepción de orden de compra local**: Cambia el estado de la recepción de productos de **Pendiente** a **Procesado**. Esta acción debe realizarse para continuar con el proceso de compra.

# <span id="page-14-0"></span>**5.5.- CONTABILIZAR RECEPCIÓN**

- Módulos: Compras
- Submodulos: Transacciones
- Eventos: Contabilizar recepción

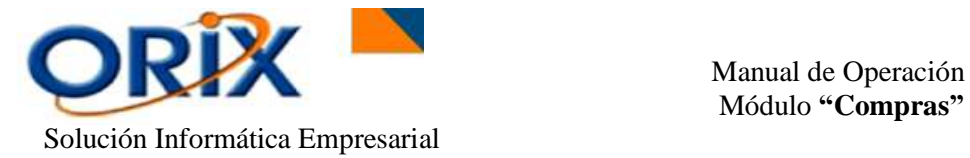

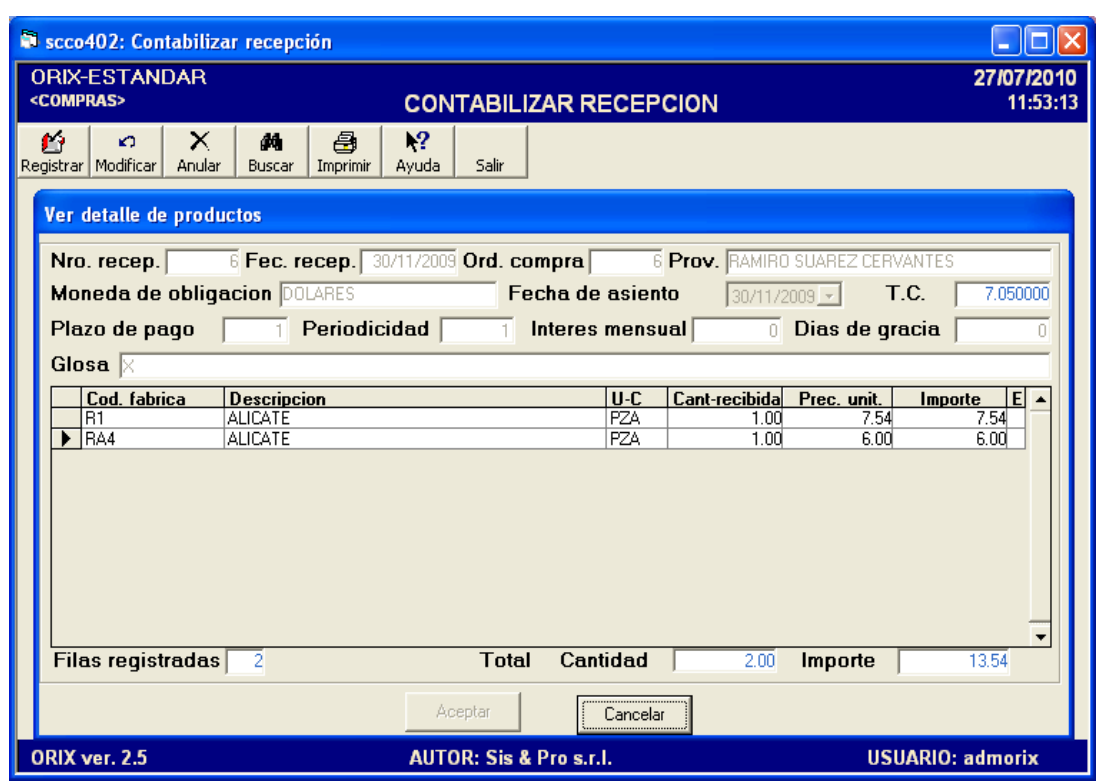

Mediante este evento usted realiza el registro de la contabilización de la recepción de productos vinculados a una orden de compra cuyo origen es una importación.

El formulario muestra en la rejilla las recepciones que están disponibles para ser contabilizadas, haga clic sobre una de ellas y luego haga clic en el botón **Registrar**, luego aparecerá un nuevo formulario con los datos de la recepción. Se debe ingresar la información que falta y luego hacer clic en el botón **Aceptar**.

Este proceso genera una transacción en el módulo de cuentas por pagar al proveedor y en el modulo contable donde carga el mismo monto a la cuenta mercadería en transito y acredita la cuenta por pagar a proveedores.

# <span id="page-15-0"></span>**5.6.- CONFECCIONAR HOJA DE COSTO**

- Módulos: Compras
- Submodulos: Transacciones
- Eventos: Confeccionar hoja de costo

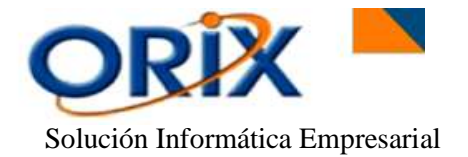

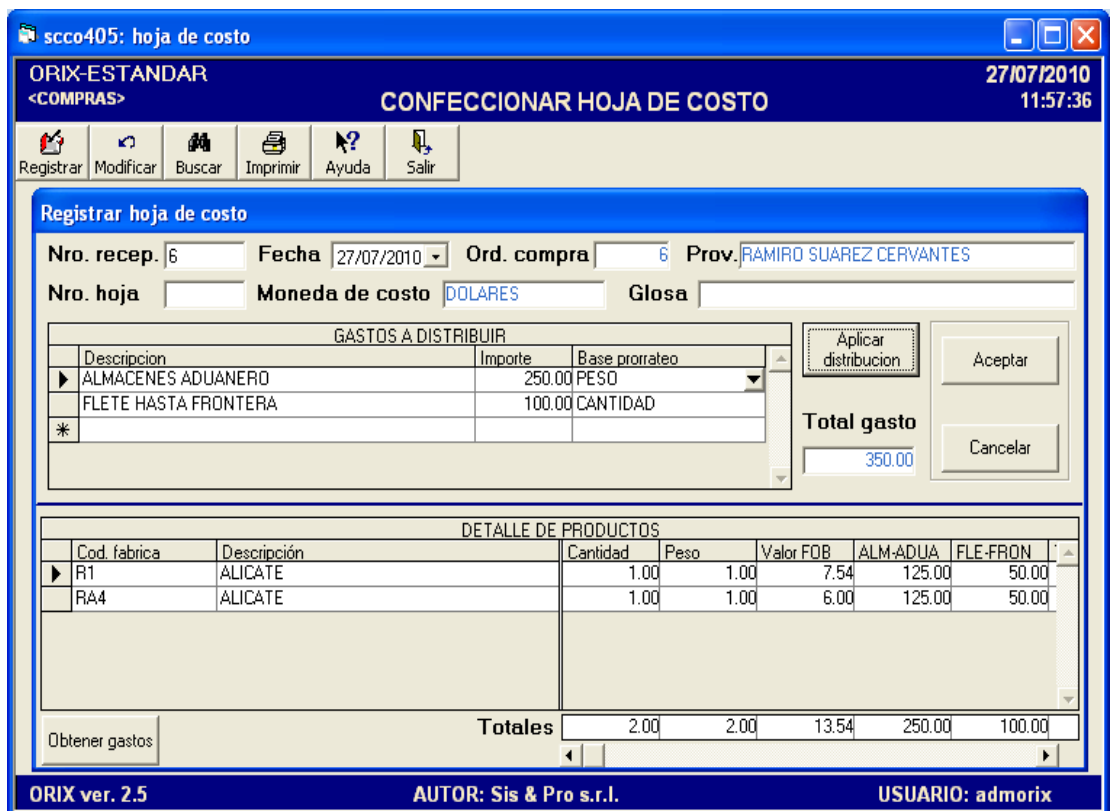

Este formulario lo utilizamos para reflejar los gastos a distribuir asignados en cada producto que forma parte de la recepción.

Para adicionar un documento a la Hoja de Costo hacemos clic en el botón **Registrar** para visualizar un nuevo formulario. En este evento hacemos doble clic en **Nro. Recep.** para generar otro nuevo formulario. Sobre este formulario encontraremos todas las Órdenes de Compra que todavía NO fueron cargados sus costos adicionales de Importación. Seleccionamos la fila de la Orden que deseamos agregar los costos haciendo nuevamente doble clic y presionar el botón enter.

Después ingresamos una Glosa si queremos algún comentario adicional al documento, seleccionar los conceptos de gastos e ingresar su respectivo importe de cada gasto, además también debe incluir su base de prorrateo de cada uno. Terminado de agregar todos los conceptos de gastos usted debe hacer clic en el botón **Aplicar distribución** para que una vez concluido el ingreso de todos los gastos de internación haga clic en **Aceptar**.

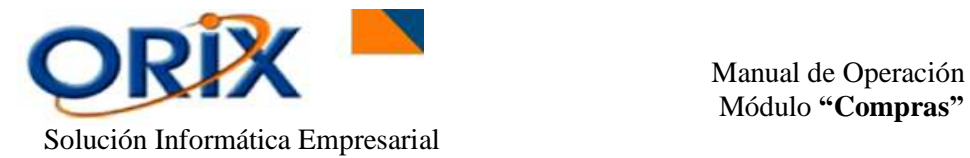

Para modificar los datos de una hoja de costo haga clic sobre la fila de la rejilla y luego haga clic en el botón **Modificar**, aplique los cambios y luego haga clic en **Aplicar distribución** y luego en **Aceptar**. Tomar en cuenta que estos cambios se realizan únicamente cuando el estado de de la Hoja de Costo este en **Pendiente.**

Los gastos de internación asignados a la hoja de costo pueden estar basados en un calculo estimado (lo mas usual) o en importes documentados, en todo caso esos gastos van a incrementar el costo de los productos puestos en almacén, contra la cuenta mercadería en transito.

Los gastos documentados se deben registrar en el **modulo de cuentas por pagar**, esta transacción, debita la cuenta mercadería en transito y acredita la cuenta por pagar al proveedor que presento la planilla de gasto.

# <span id="page-17-0"></span>**5.7.- INGRESO**

- Módulos: Compras
- Submodulos: Transacciones
- Eventos: Ingreso

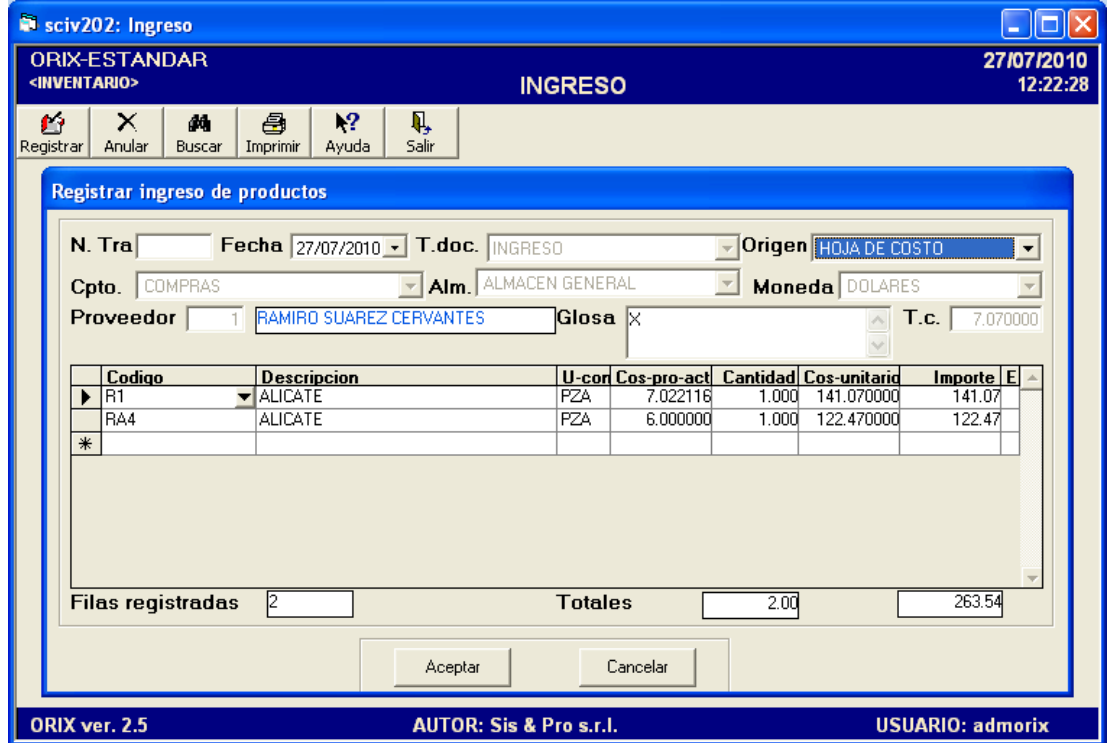

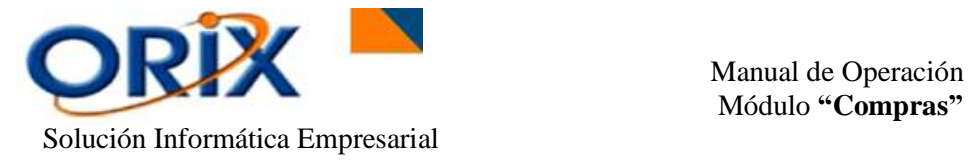

En este formulario **Registramos** el Ingreso de la Mercadería a nuestro Almacén, abasteciendo de forma inmediata los productos en términos equitativos de cantidad. Actualizando el costo promedio ponderado de cada producto que interviene en la transacción.

Se pueden realizar **2 formas de Ingreso**: **1)** el **ingreso basado en un origen por Hoja de Costo** o **2)** el ingreso basado en origen por **Ingreso Preliminar.**

En este módulo lo que necesitamos realizar es un Ingreso basado en un **(1) Origen por hoja de costo** que se utiliza para todos los productos importados, por este motivo hacemos clic en Hoja de Costo para visualizar una ventana emergente el cual nos proporcionará todos los ingresos por hoja de costo pendientes. Posteriormente seleccionamos el ingreso deseado para heredar los datos del ingreso al formulario "Registro de Ingreso de Productos", verificando después la cantidad, el costo unitario, el importe e ingresando una Glosa con características adicionales al documento. Después hacer clic en **Aceptar**.

Una vez ingresado al inventario los productos, el programa emite el documento de Ingreso, el cual es la constancia que la recepción ha sido registrada en inventario.

# <span id="page-18-0"></span>**5.8.- COMPRA LOCAL**

- Módulos: Compras
- Submodulos: Transacciones
- Eventos: Compra local

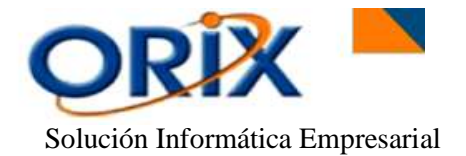

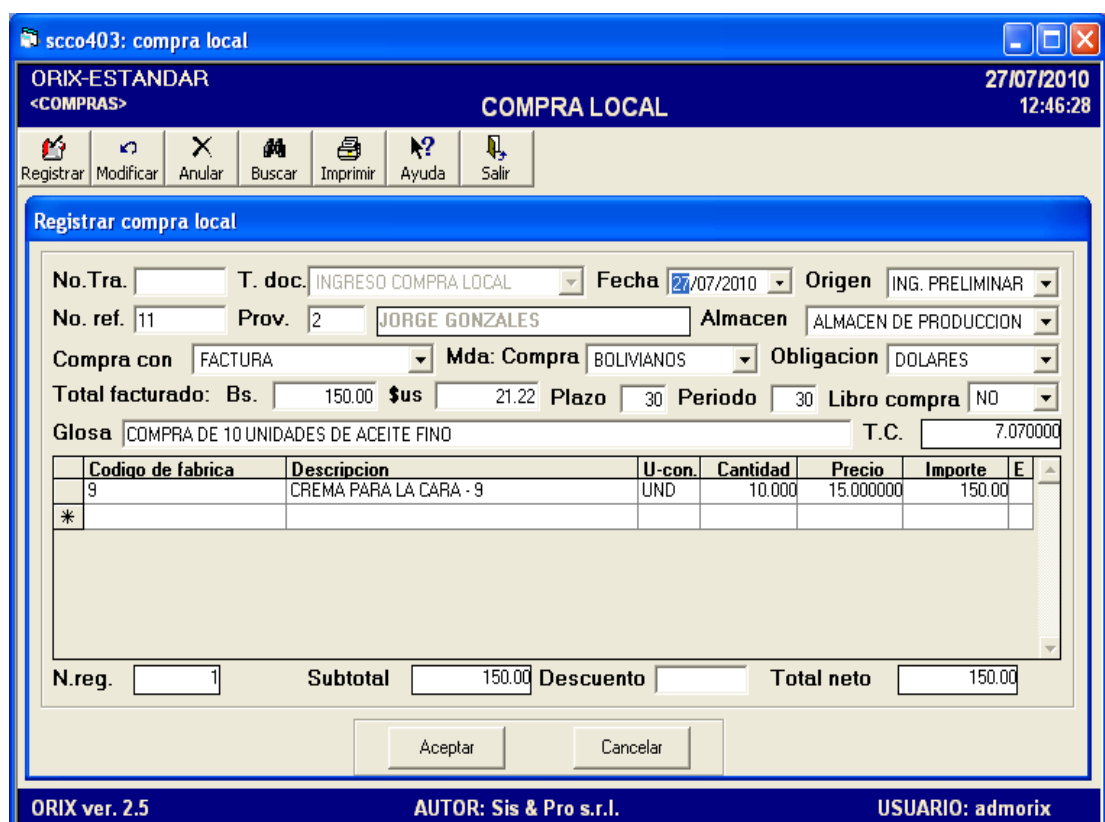

Este formulario se utiliza prácticamente para adicionar una compra local. Para agregarla haga clic en el botón **Registrar**, luego aparecerá un nuevo formulario donde se ingresarán todos los datos requeridos, posteriormente seleccionamos el combo box **Origen** y elegimos si el ingreso de los datos serán por: ingreso preliminar o recepción de producto.

Las compras pueden ser con respaldo de facturas, en tal caso el sistema le pedirá los datos pertinentes según las exigencias del libro de compra, si el proveedor no entrega factura entonces debe aplicar la retención. Si la compra es con factura pero no ha sido entrega por el proveedor, seleccione sin retención en la celda Compra Con, en este caso el programa contabilizara el IVA en la cuenta IVA pendiente. Cuando la compra es con factura el programa deduce el IVA a cada producto para efectos de determinar el costo real en almacén del producto.

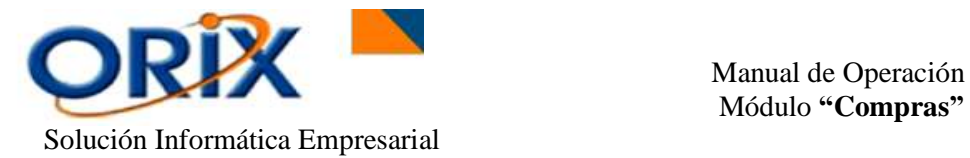

Para modificar una compra ya existente haga clic en el botón **Buscar**, aplique los criterios de búsqueda y luego haga clic en **Buscar**, luego retornará al formulario anterior mostrándose en la rejilla las compras seleccionadas, haga clic sobre la fila de una compra y luego haga clic en el botón **Modificar**, luego aparecerá el formulario con los datos de la compra, haga los cambios y después clic en el botón **Aceptar**.

Para eliminar una compra ya existente haga clic en el botón **Buscar**, aplique los criterios de búsqueda y luego haga clic en **Buscar**, luego retornará al formulario anterior mostrándose en la rejilla las compras seleccionadas, haga clic sobre la fila de una compra y luego haga clic en el botón **Anular**, luego aparecerá el formulario con los datos de la compra, después hacer clic en el botón **Aceptar**.

# <span id="page-20-0"></span>**5.9.- DEVOLUCION DE PRODUCTOS**

- Módulos: Compras
- Submodulos: Transacciones
- Eventos: Devolución de Productos

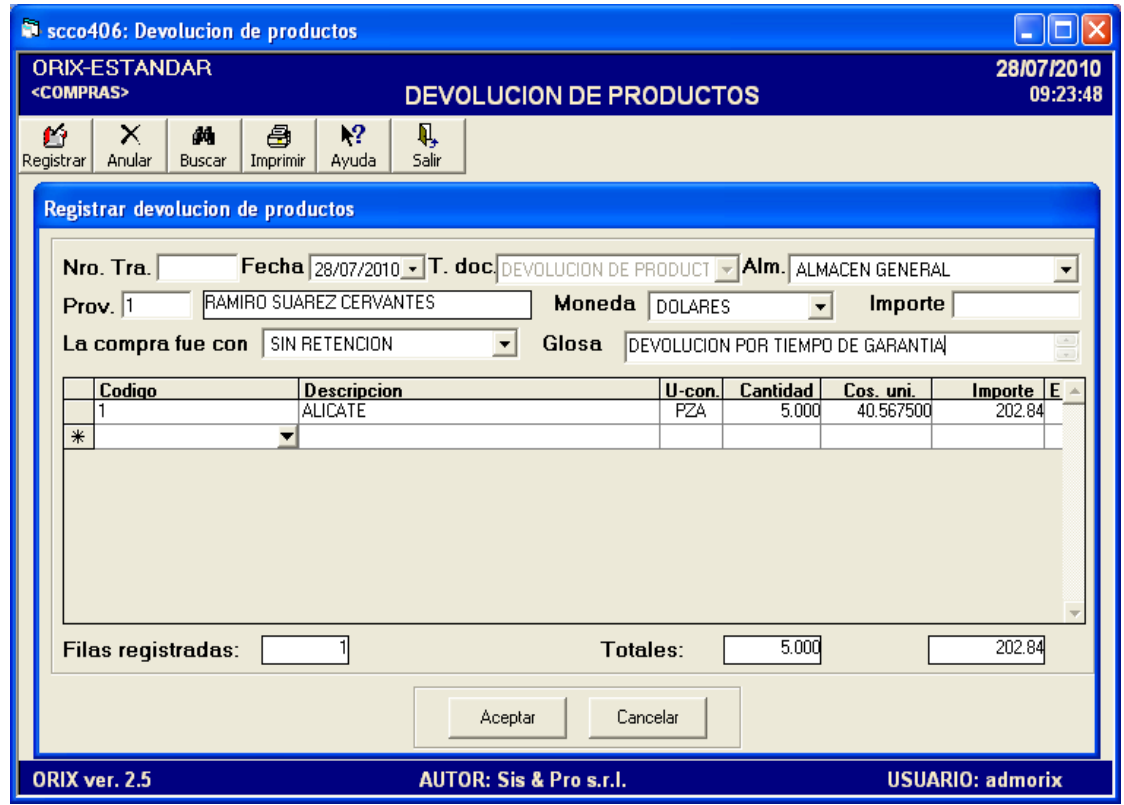

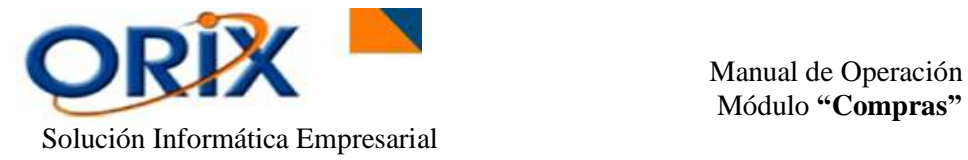

Este evento lo utilizamos para realizar las devoluciones de productos a los proveedores.

Para **Registrar** una devolución, necesitamos ingresar algunos datos, tales como: en la celda **La compra fue con** usted debe señalar si la compra se realizo con factura, con retención de bienes o sin retención, para que el sistema realice los asientos contables correspondientes para cada caso. Posteriormente se adiciona una descripción complementaria por la devolución de los productos en la celda **Glosa**, seleccionamos el almacén que realizará la devolución del producto mediante el combo box **Alm,** la moneda, el proveedor y el Monto del Importe Total de dinero sujeto a la moneda seleccionada.

**Para anular** una devolución ya existente, haga clic en el botón **Buscar** y aplique los criterios de búsqueda, luego haga clic en **Buscar** y le retornara la fila donde se encuentran las devoluciones que fueron encontradas a través del filtro de búsqueda utilizado, haga clic en la fila deseada y luego en el botón **Anular**, le mostrará el formulario con los datos de la devolución, luego haga clic en **Aceptar**.

#### <span id="page-21-0"></span>**6) REPORTE DE DATOS BASICOS**

Este submodulo se encarga de la presentación de los datos básicos de las tablas maestras, los reportes que emite son los siguientes.

#### <span id="page-21-1"></span>**6.1.- NOMINA DE PROVEEDORES**

- Módulos: Compras
- Submodulos: Reporte de datos básicos
- Eventos: Nomina de proveedores

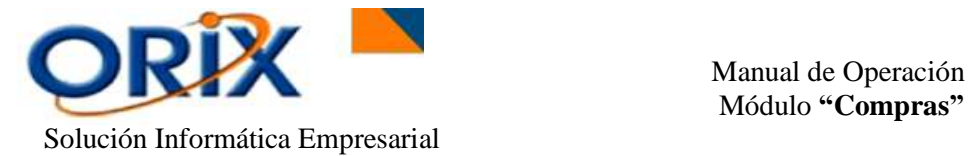

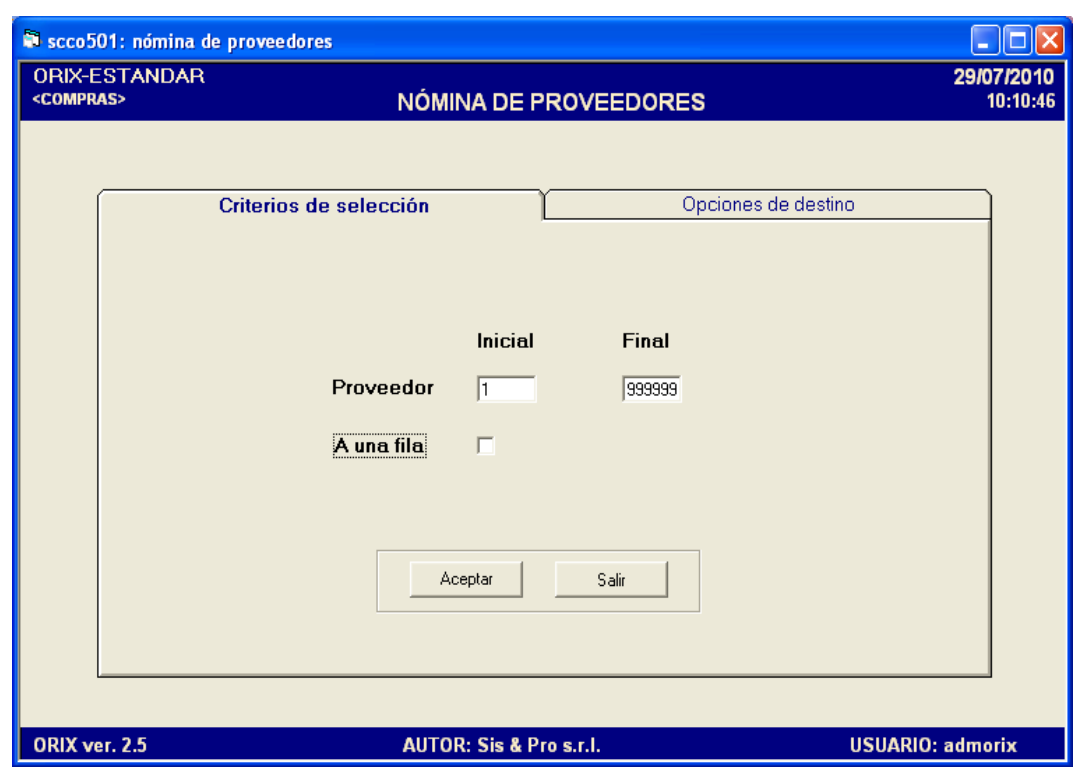

Este formulario se utiliza para obtener detalladamente toda la información de cada uno de los proveedores con los cuales mantenemos relaciones comerciales.

Para **Obtener** este informe es necesario colocar en la pestaña **criterios de selección**: donde colocamos un rango de código (s) Inicial y Final del (los) proveedor (es). En la pestaña **opciones de destino** usted debe elegir cual herramienta utilizará para generar el reporte. . Después hacer clic en **Aceptar.**

#### <span id="page-22-0"></span>**7) REPORTE DE TRANSACCIONES**

Los reportes que emite el submodulo son los siguientes.

# <span id="page-22-1"></span>**7.1.- DETALLE DE COMPRA LOCAL**

- Módulos: Compra
- Submodulos: Reporte de transacciones
- Eventos: Detalle de compra local

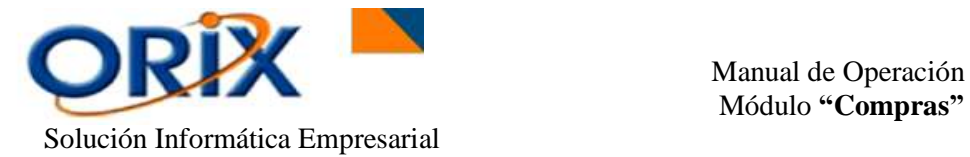

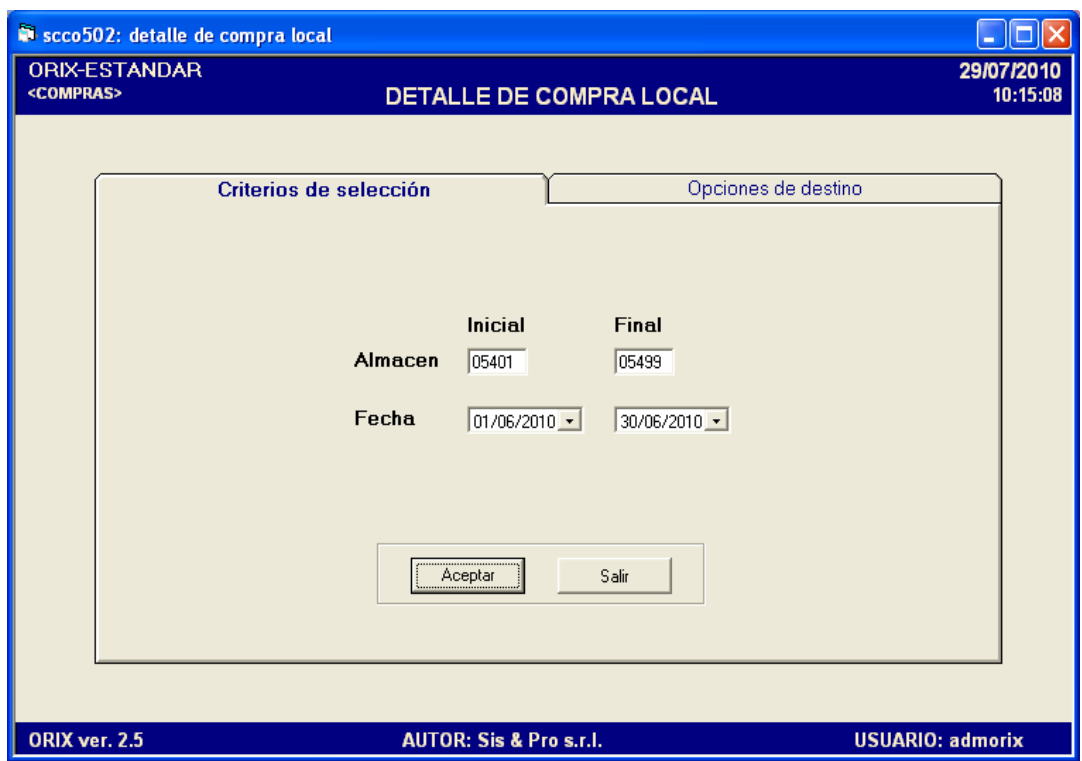

Mediante este evento podemos **Obtener** todas las características específicas que envuelven una transacción compra sobre un documento, sujetos a un rango de período determinado.

Para **Generar** este informe es necesario colocar en la pestaña **criterios de selección**: ingrese el código Inicial y Final de Almacén y el rango de Fecha Inicial y Final. En la pestaña **opciones de destino** usted debe elegir cual herramienta utilizará para generar el reporte. . Después hacer clic en **Aceptar.**

# <span id="page-23-0"></span>**7.2.- DETALLE DE DEVOLUCION**

- Módulos: Compra
- Submodulos: Reporte de transacciones
- Eventos: Detalle de devolución

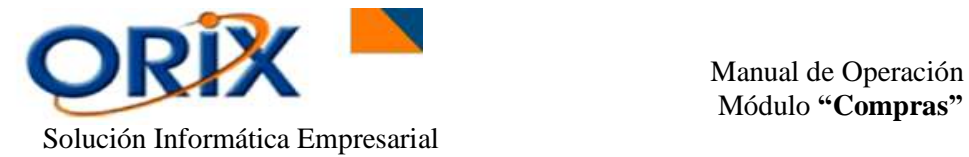

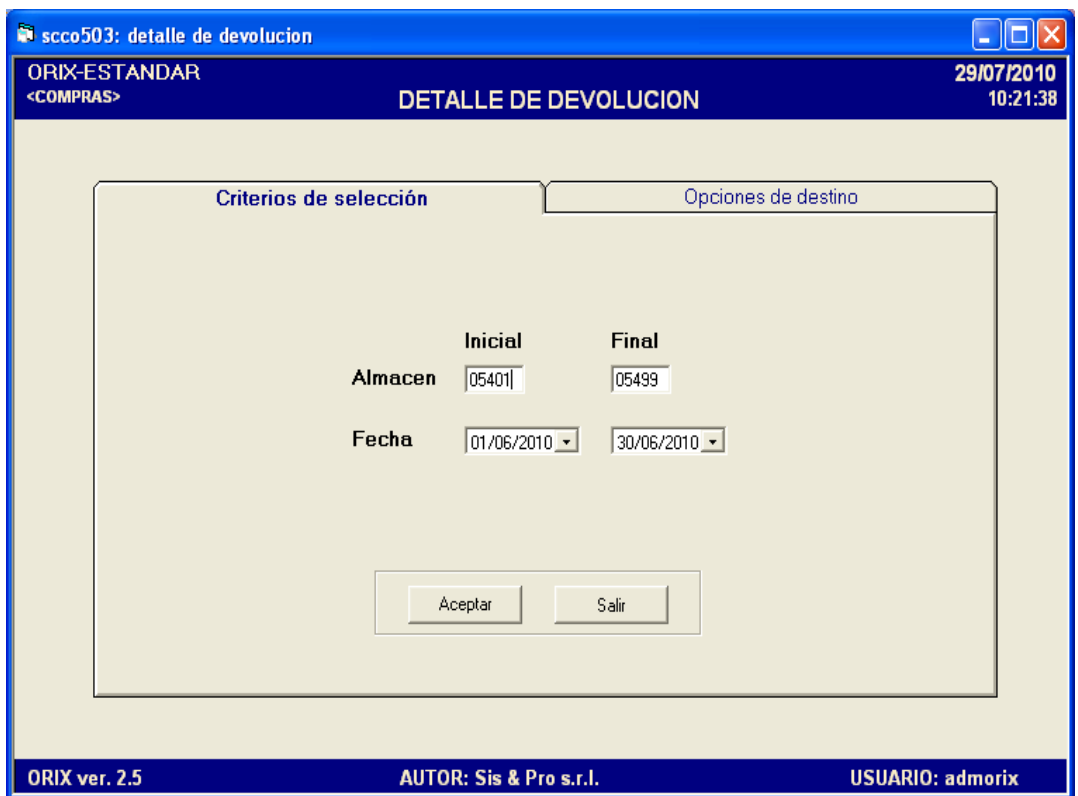

Este evento **Genera** el detalle de todas las devoluciones de los productos a los proveedores realizados en un determinado periodo y almacén.

Para **Generar** este informe es necesario colocar en la pestaña **criterios de selección**: el código del almacén inicial y final, seleccionando después el rango de fechas Inicial y Final. En la pestaña **opciones de destino** usted debe elegir cual herramienta utilizará para generar el reporte. . Después hacer clic en **Aceptar.**

#### <span id="page-24-0"></span>**8) REPORTE PARA ANALISIS**

Este submodulo se encarga de la presentación de los datos básicos de las tablas maestras, los reportes que emite son los siguientes.

# <span id="page-24-1"></span>**8.1.- ESTADO CONTABLE DE ÓRDENES DE COMPRA**

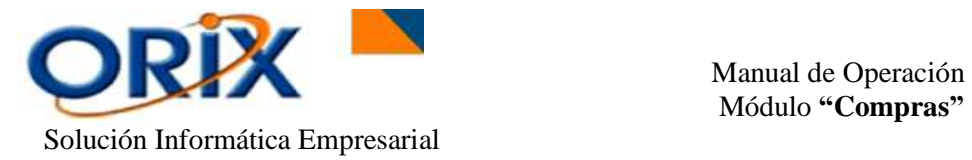

# **RUTA DE ACCESO**

- Módulos: Compra
- Submodulos: Reporte para análisis
- Eventos: Estado contable de ordenes de compra

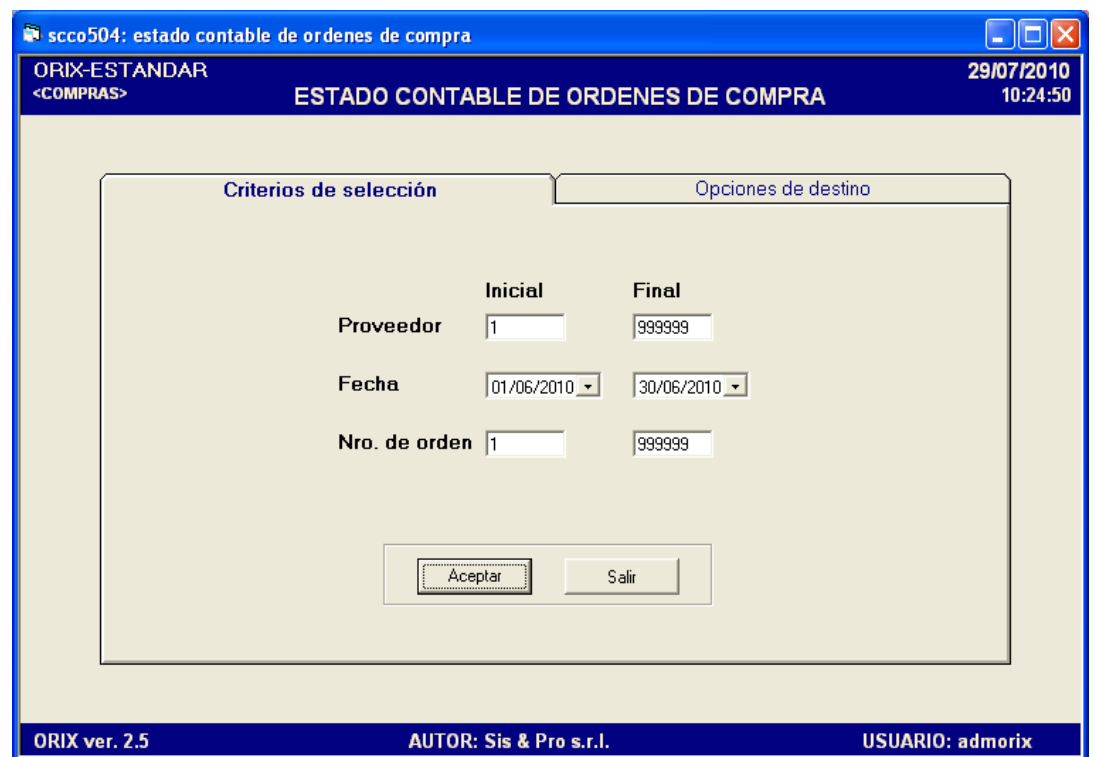

# **DESCRIPCIÓN**

Mediante este evento usted **Obtiene** un balance contable de la orden de compra, en el cual se refleja los cargos efectuados mediante la distribución de los gastos de internación efectuados en la hoja de costo y los abonos realizados por el registro de las obligaciones por gastos de internación.

La diferencia que manifiesta este informe son las desviaciones entre los costos estimados versus los documentados los cuales que guardan relación directa con la cuenta de mercadería en transito. Dichas diferencias deben ser ajustadas mediante el modulo contable cargando o abonando la cuenta de resultado **Diferencias de importación** y la cuenta **Mercadería en tránsito** respectivamente.

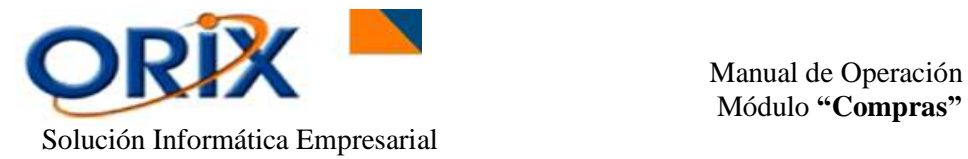

Para **Obtener** este informe es necesario colocar en la pestaña **criterios de selección**: Datos referentes al proveedor, fecha, número de orden y haga clic en Aceptar, aparecerá en su pantalla en la columna de **Cargos** los costos ya sean estimados o documentados que fueron ingresados en las hojas de costo de las importaciones y en la columna de **Abonos**  los costos de internación reales de la compra. En la pestaña **opciones de destino** usted debe elegir cual herramienta utilizará para generar el reporte. . Después hacer clic en **Aceptar.**

# <span id="page-26-0"></span>**8.2.- COMPARATIVO DE ÓRDENES DE COMPRA**

# **RUTA DE ACCESO**

- Módulos: Compra
- Submodulos: Reporte para análisis
- Eventos: Comparativo de ordenes de compra

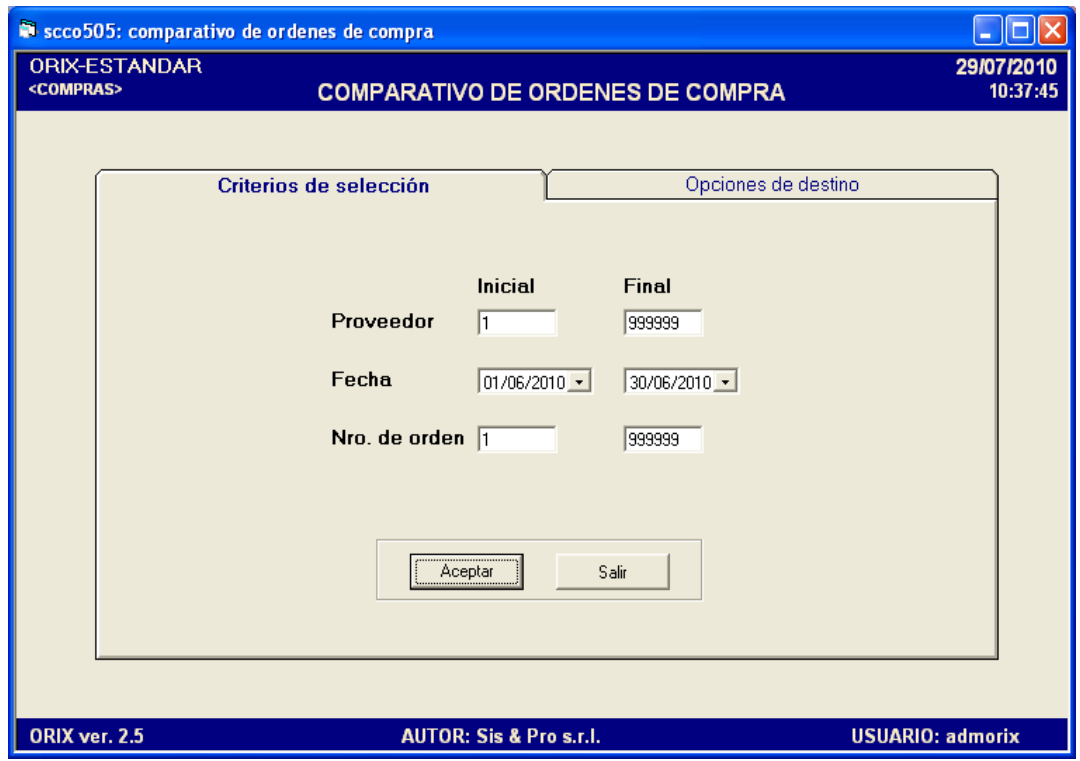

## **DESCRIPCIÓN**

Este formulario se lo utiliza para **Obtener** un documento que compara las cantidades que fueron solicitadas a los proveedores y las que efectivamente fueron recibidas, mostrando las posibles diferencias en unidades y en importe.

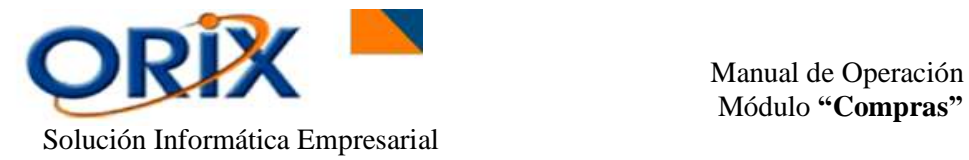

Para **Obtener** este informe es necesario colocar en la pestaña **criterios de selección**: el rango Inicial y Final de: Proveedor, fechas y del Número de Orden al cual queremos visualizar en el informe En la pestaña **opciones de destino** usted debe elegir cual herramienta utilizará para generar el reporte. . Después hacer clic en **Aceptar.**

# <span id="page-27-0"></span>**8.3.- COMPRAS POR PROVEEDOR**

# **RUTA DE ACCESO**

- Módulos: Compra
- Submodulos: Reporte para análisis
- Eventos: Compras por proveedor

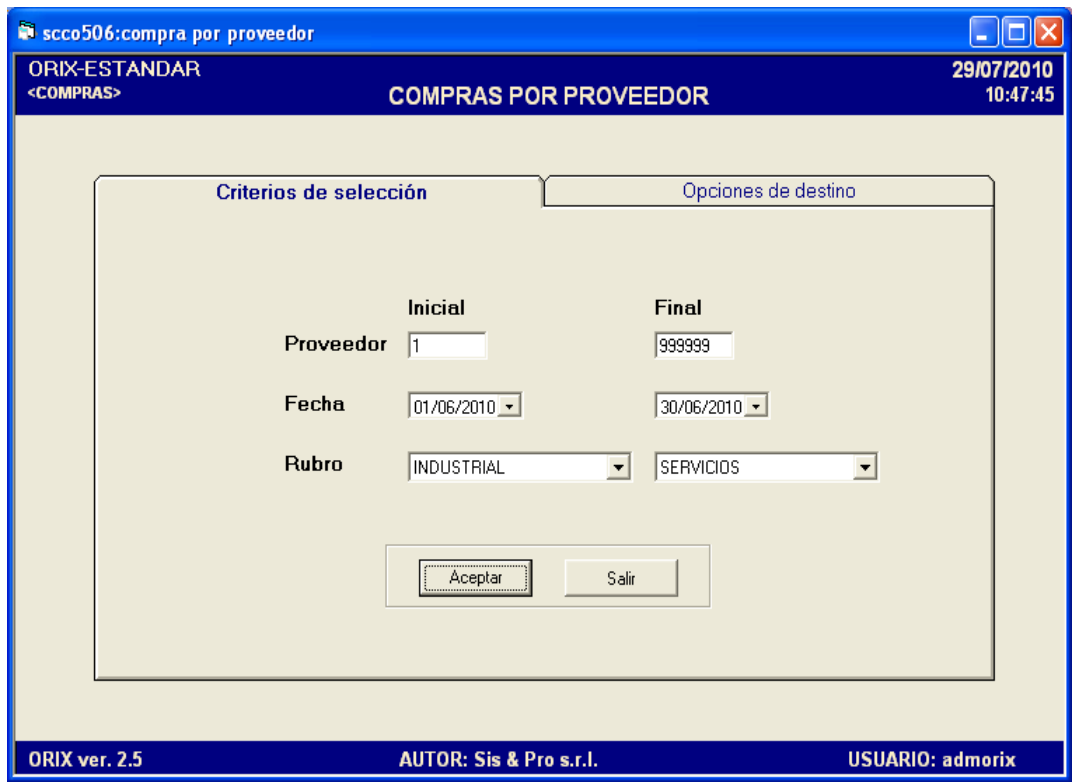

# **DESCRIPCIÓN**

Mediante este evento usted **Obtiene** un documento especificando todos los detalles de las compras realizadas por proveedor en el cual se refleja las cantidades facturadas, el importe facturado, el costo de internación y el importe total, también las cantidades y el importe correspondiente a las devoluciones si se diera el caso, quedando como resultado las cantidades y el importe neto.

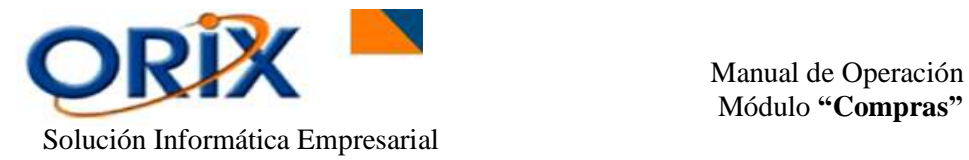

Para **Obtener** este informe es necesario colocar en la pestaña **criterios de selección**: el Rango Inicial y Final de Proveedores, fecha Inicial y Final y el de rubro empresarial. En la pestaña **opciones de destino** usted debe elegir cual herramienta utilizará para generar el reporte. . Después hacer clic en **Aceptar.**

# <span id="page-28-0"></span>**8.4.- ANALISIS DE MOVIMIENVO POR PROVEEDOR**

# **RUTA DE ACCESO**

- Módulos: Compra
- Submodulos: Reporte para análisis
- Eventos: Análisis de Movimiento por proveedor

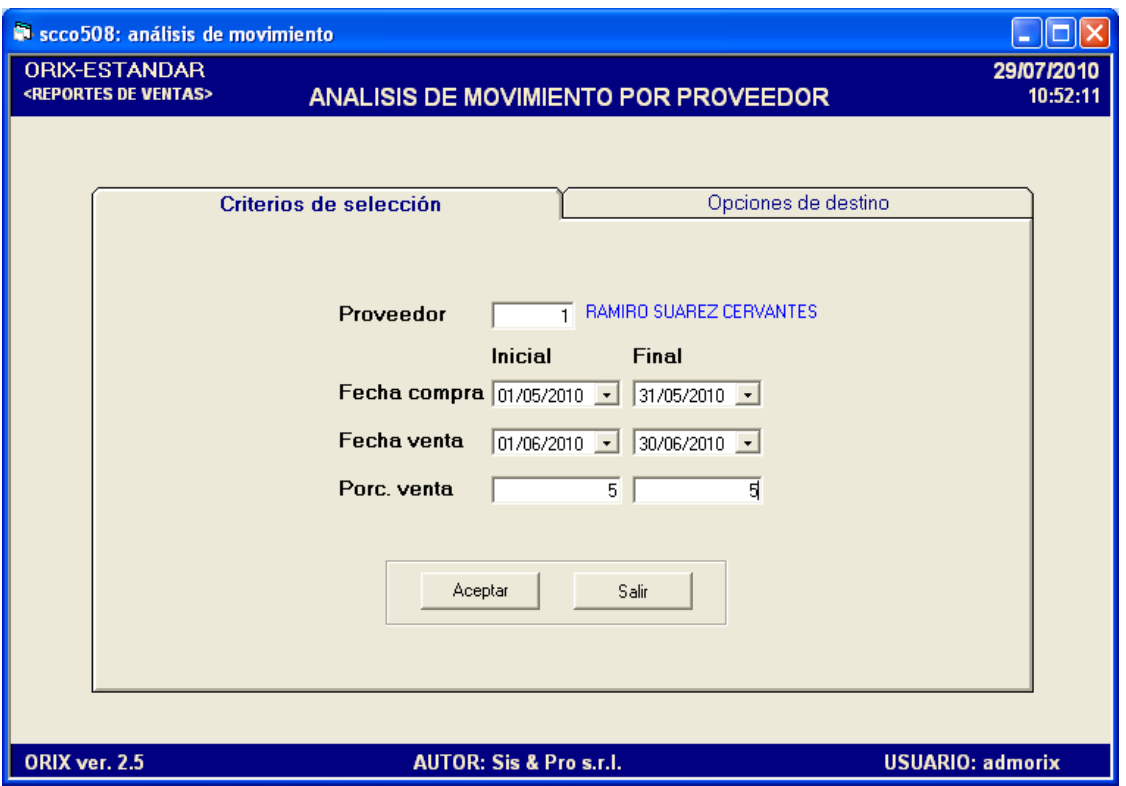

# **DESCRIPCIÓN**

Mediante este evento usted **Genera** el detalle de todos los movimientos realizados por un determinado proveedor es decir, emite un informe en el cual se refleja las cantidades facturadas, el importe facturado, el costo de internación y el importe total.

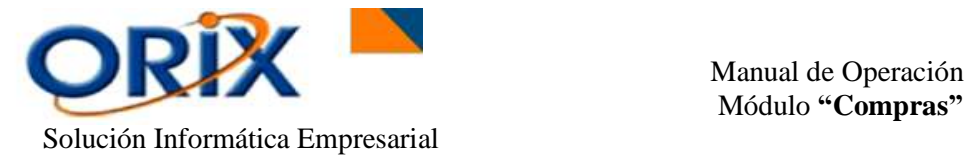

Para **Obtener** este informe es necesario colocar en la pestaña **criterios de selección,**  tales como: el proveedor, el rango Inicial y Final de fechas de compras y de ventas y el porcentaje de venta. En la pestaña **opciones de destino** usted debe elegir cual herramienta utilizará para generar el reporte. . Después hacer clic en **Aceptar.**

# <span id="page-29-0"></span>**8.5.- ANALISIS DE MOVIMIENVO POR L-G-S**

# **RUTA DE ACCESO**

- Módulos: Compra
- Submodulos: Reporte para análisis
- Eventos: Análisis de Movimiento por LISTA-GRUPO-SUBGRUPO

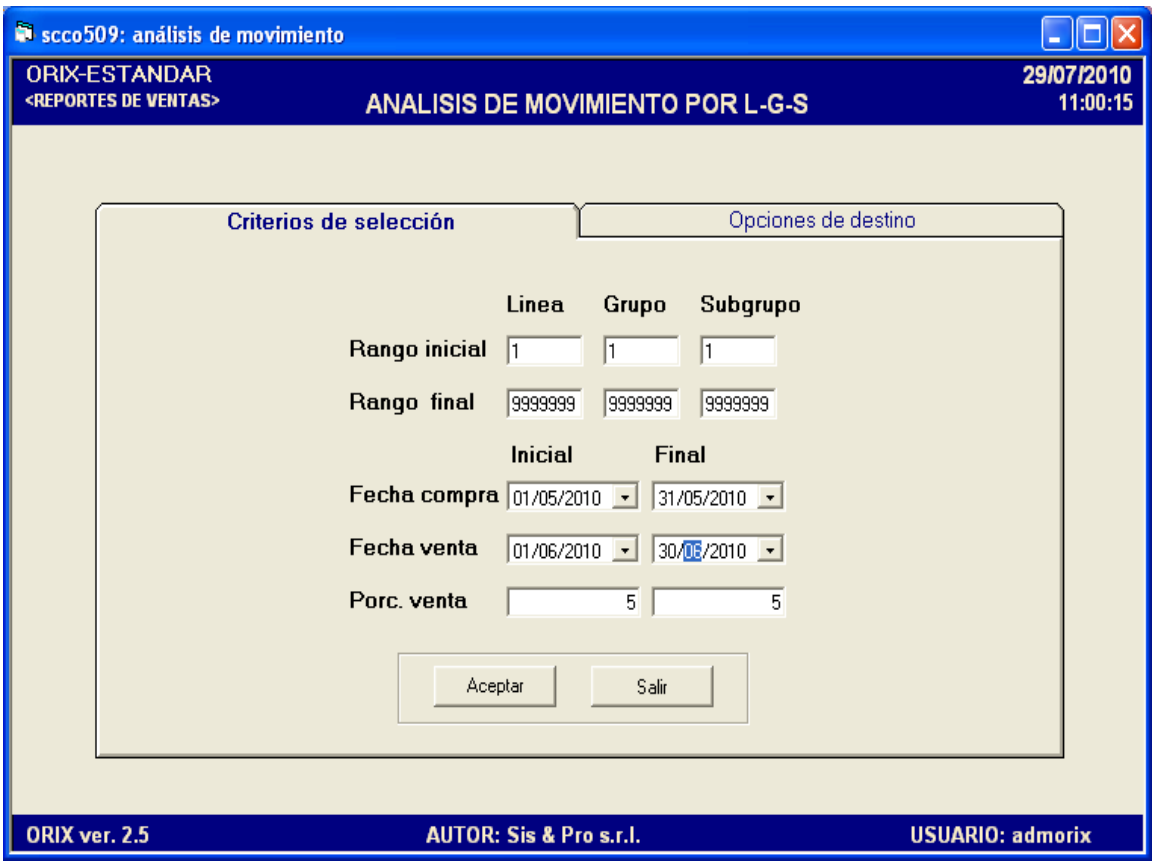

# **DESCRIPCIÓN**

Mediante este evento usted **Obtiene** el detalle de todos los movimientos realizados por un determinado proveedor o un determinado cliente además informa exactamente acerca del producto o servicio que se requiere tener conocimiento. Buscándolo através de los filtros de lista, grupo y subgrupo.

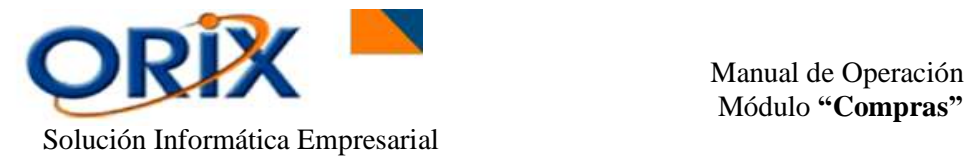

Ingrese los criterios de búsqueda referentes. Después haga clic en el botón Aceptar.

Para **Obtener** este informe es necesario colocar en la pestaña **criterios de selección**: el rango inicial y final de línea, grupo y subgrupo, también el rango Inicial y Final de las fechas de compras y ventas y el porcentaje de ventas. En la pestaña **opciones de destino** usted debe elegir cual herramienta utilizará para generar el reporte. Después hacer clic en **Aceptar.**